### **Consideraciones**

- ➢ Para realizar estas operaciones debes haber realizado previamente las siguientes configuración en tu portal:
	- $\checkmark$  Configuración del Perfil, para dar acceso al usuario preparador a la funcionalidad
	- $\checkmark$  Configuración de los Topes de la Empresa
	- $\checkmark$  Configuración de Topes por Usuario
	- $\checkmark$  Configuración de Autorizaciones (si requiere doble intervención)

**Recuerda que estas configuraciones sólo las puede realizar el usuario administrador.**

### **Importante**

- ➢ El envío exitoso de esta transacción, indica que la operación fue enviada al área de operaciones Sebra dónde se procesará la solicitud.
- ➢ El horario habilitado para estas operaciones es de Lunes a Viernes de 7:00 am a 6:00 pm

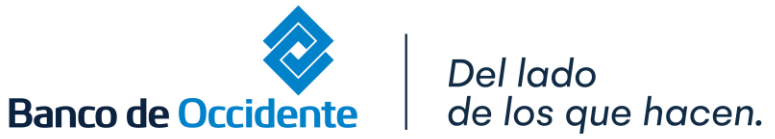

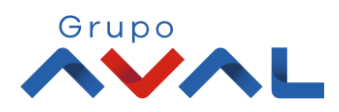

#### **1.** Ingresa Usuario y Clave

de los que hacen.

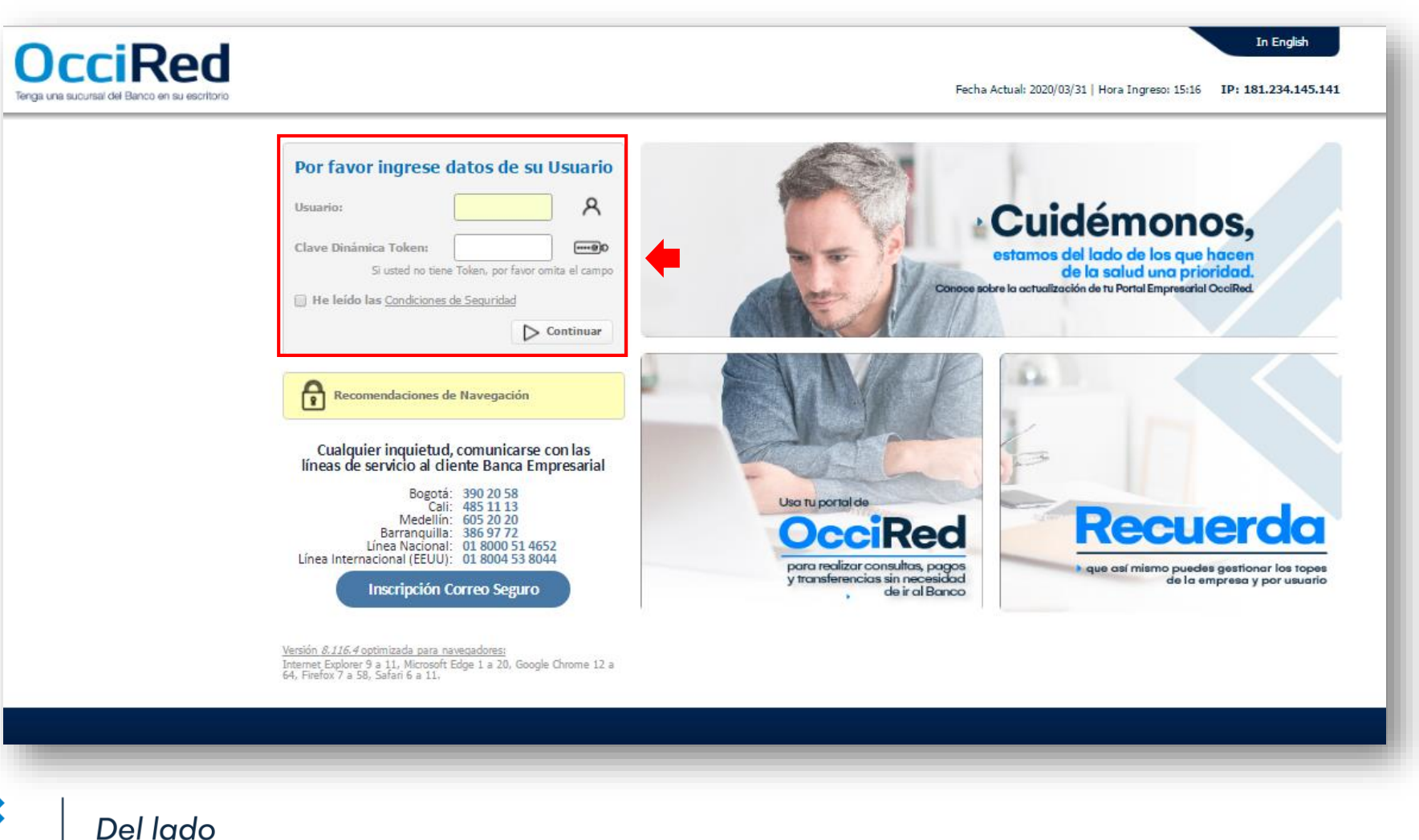

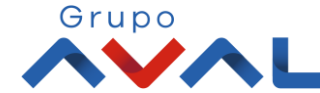

**Banco de Occidente** 

**2.** En el modulo de Transacciones selecciona la opción **«Sebra»** dentro del Menú Pagos**.**

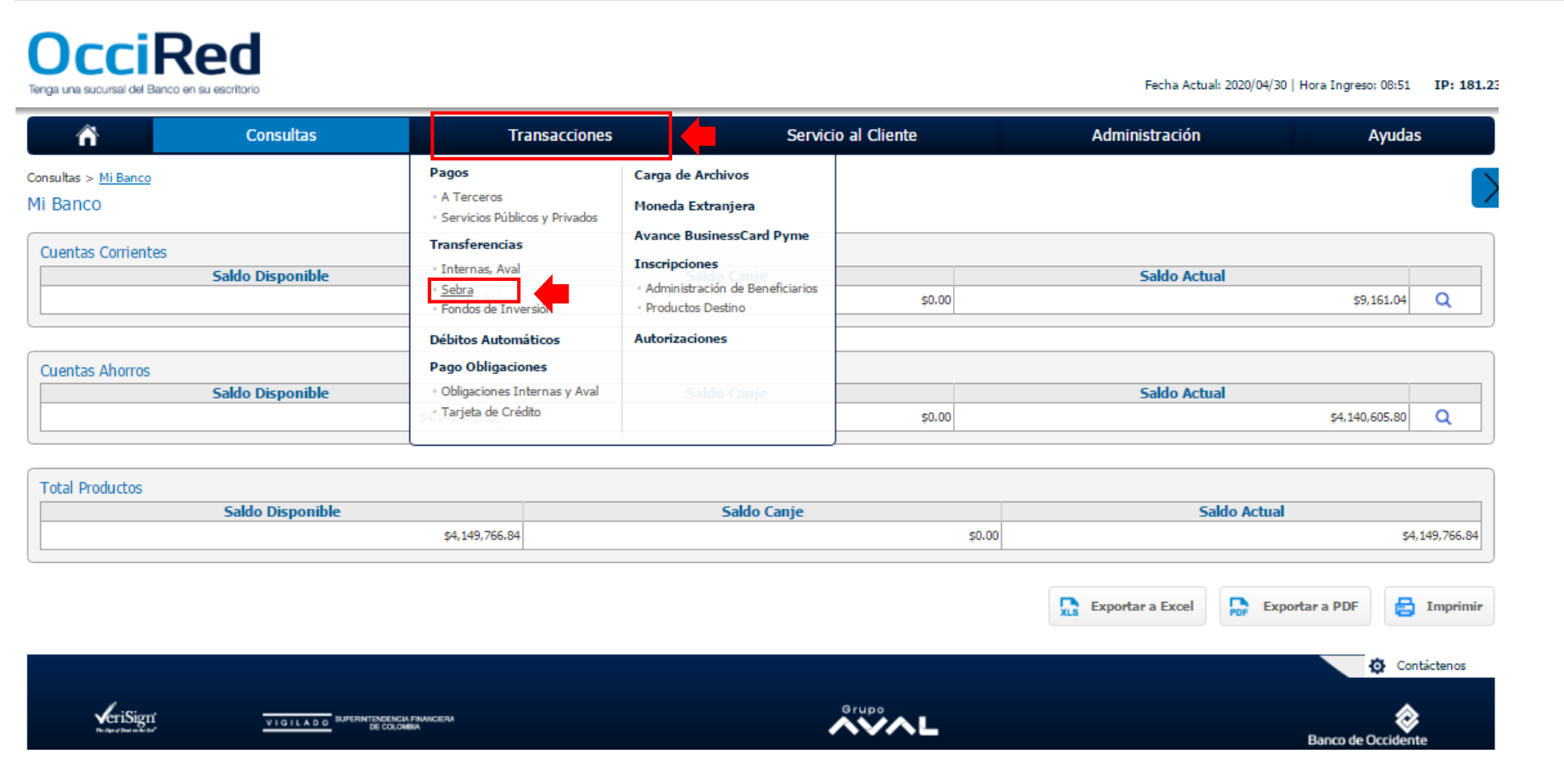

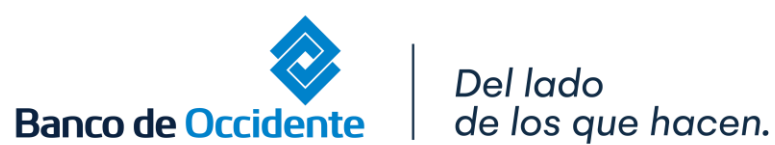

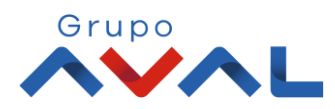

**TIGILADO** 

#### **3.** Diligencia la información Origen y Destino, acepta los términos y condiciones y da clic en **«Continuar»**

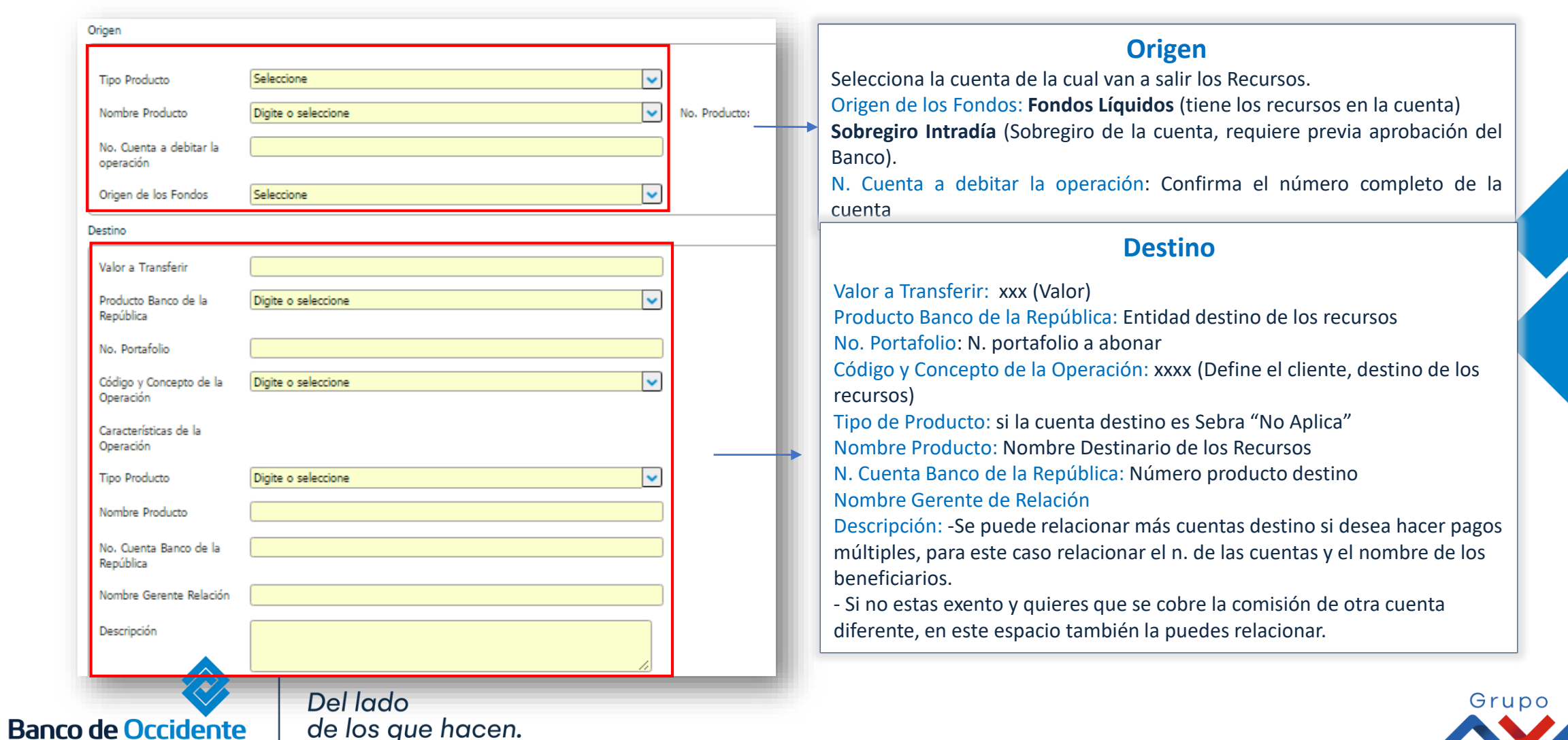

#### **4.** Verifica la información y si es correcta Ingresa Clave y da clic en **«Aceptar y Confirmar»**

de los que hacen.

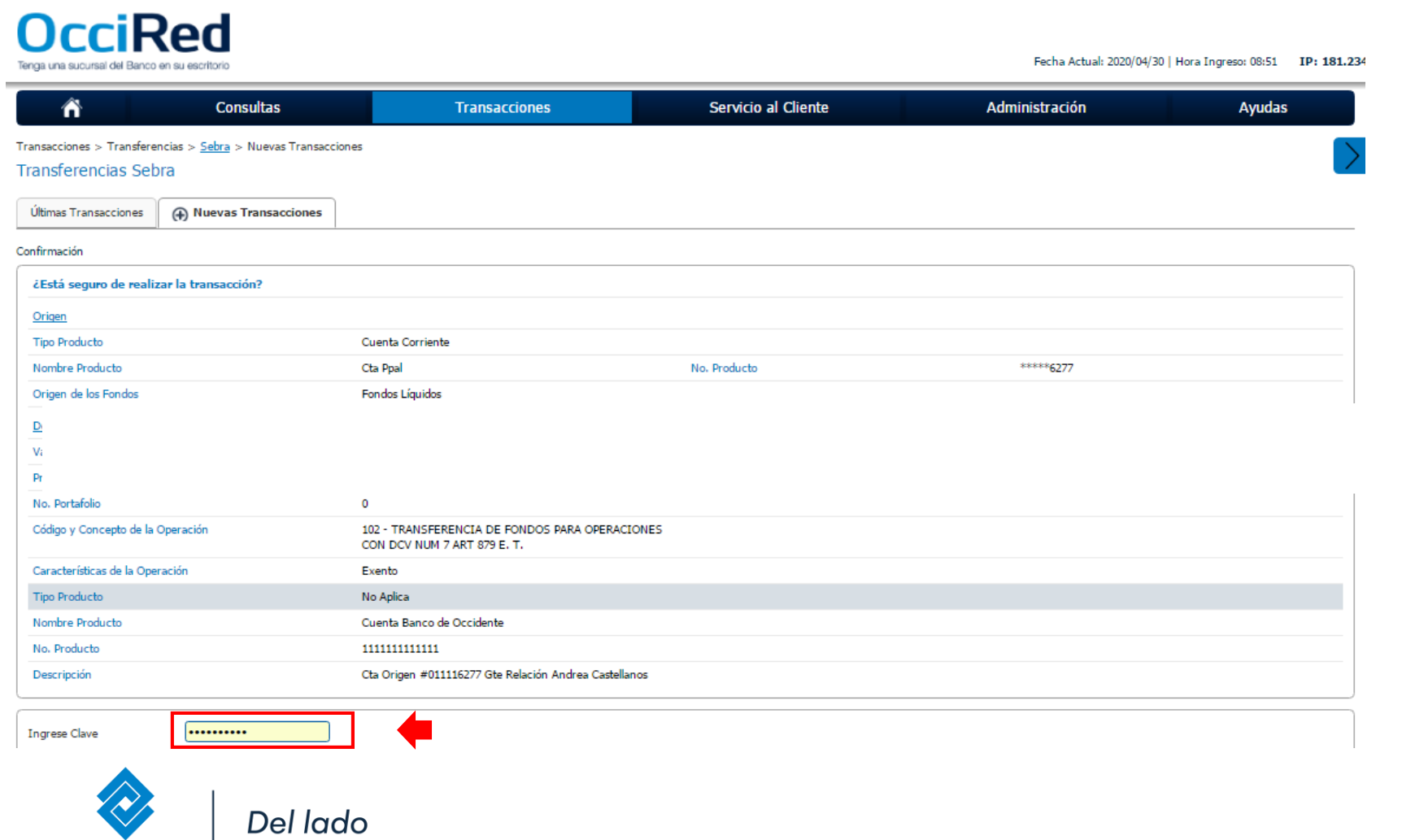

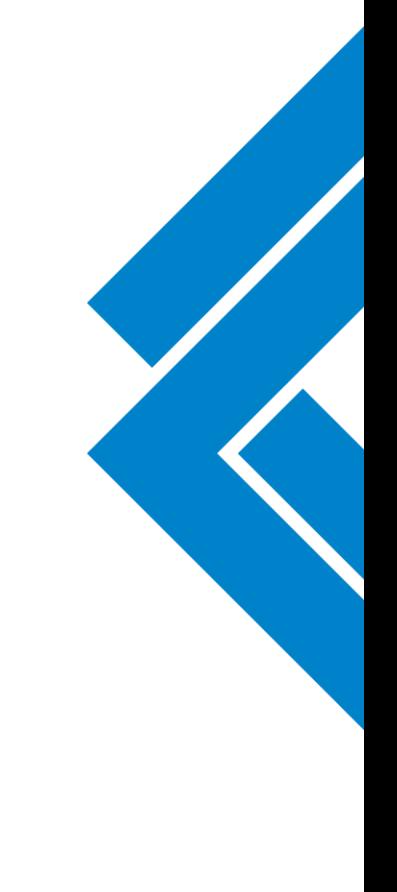

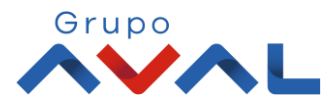

**5.** Si tienes doble intervención aparecerá un mensaje indicando que la transacción esta pendiente por autorizar, de lo contrario aparecerá un mensaje indicando que la transacción fue exitosa.

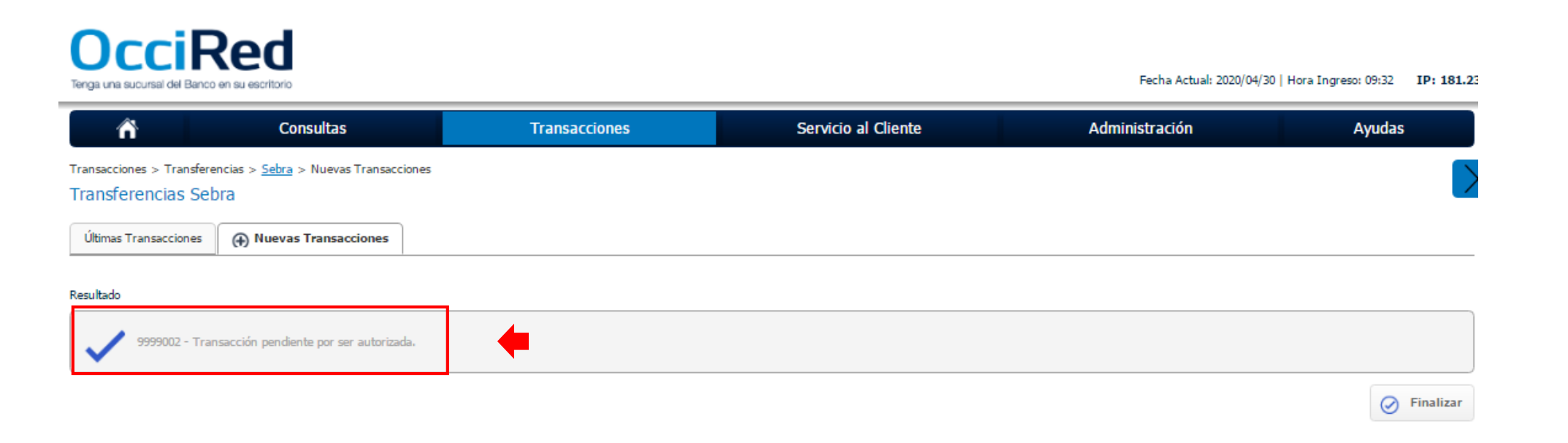

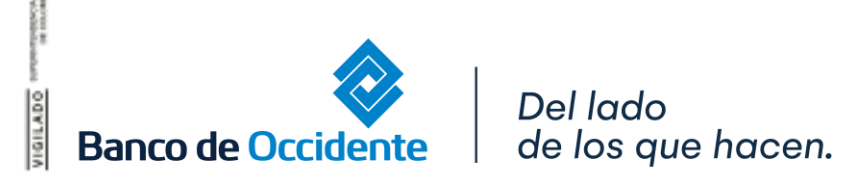

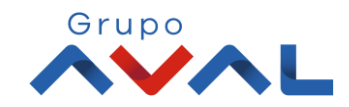

# **AUTORIZACIÓN DE TRANSACCIONES**

**1.** Ingresa al menú de Autorizaciones dentro del Modulo de Transacciones, aparecerá las operaciones pendientes por ser autorizadas; selecciona la Transacción y da Clic en **«Autorizar»**

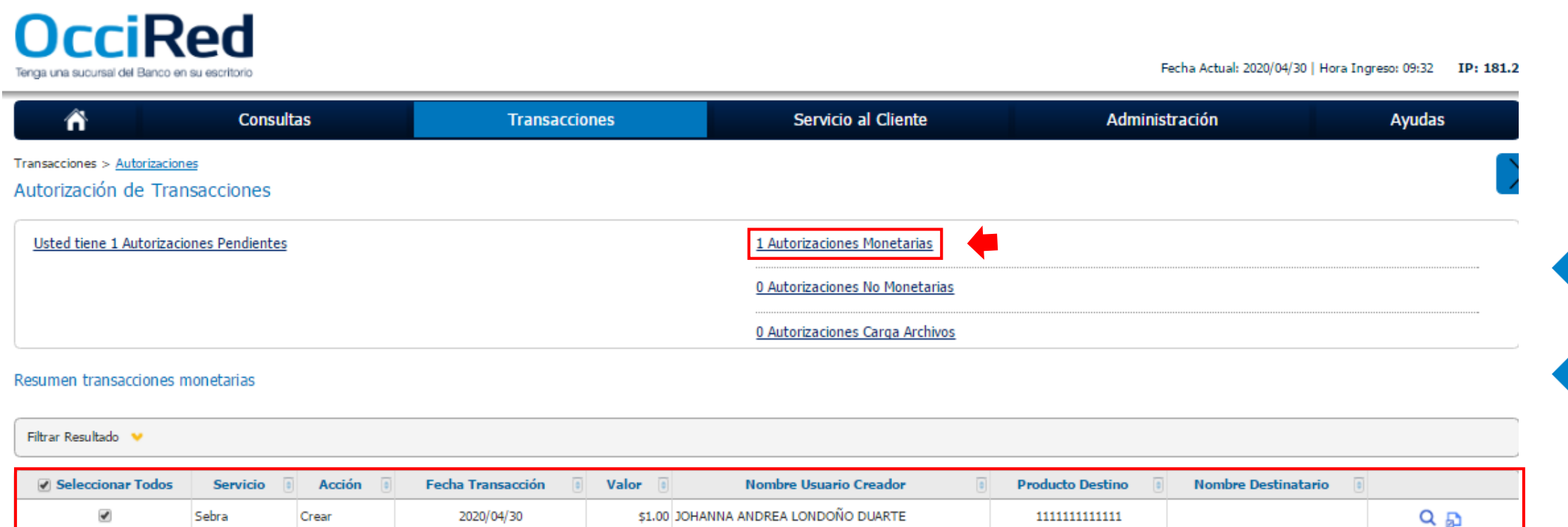

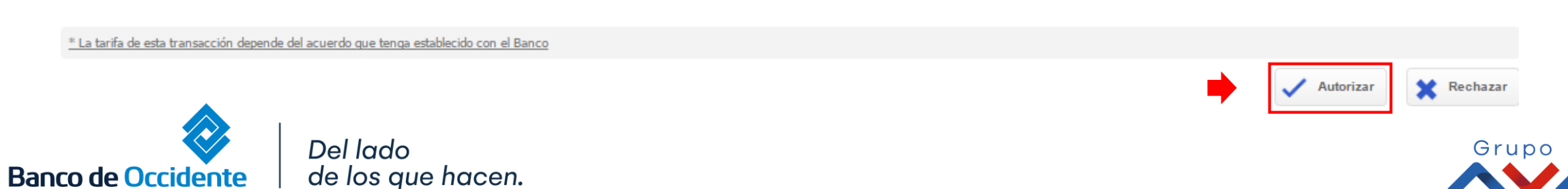

# **AUTORIZACIÓN DE TRANSACCIONES**

#### **2.** Ingresa Clave y da Clic en el botón **«Aceptar y Confirmar»**

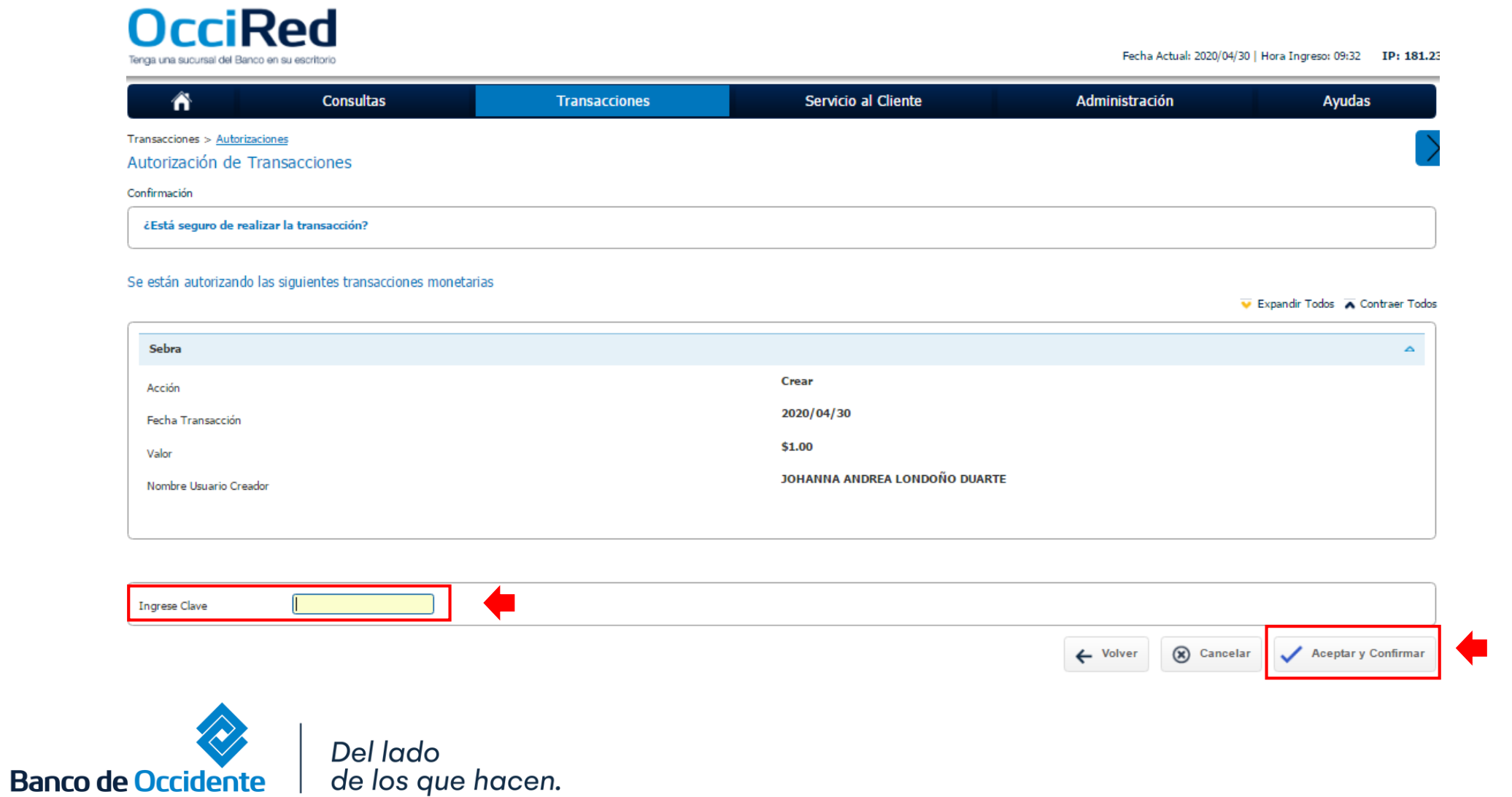

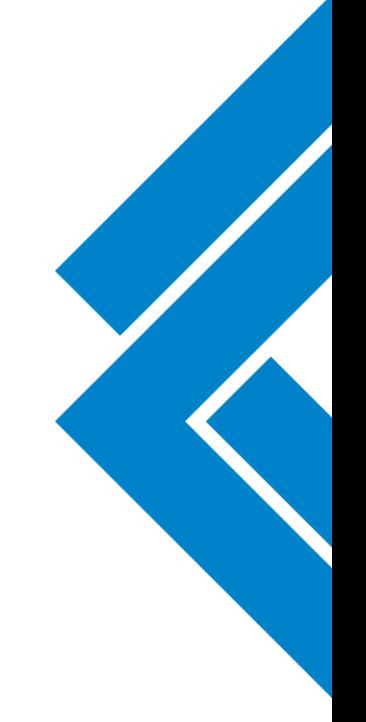

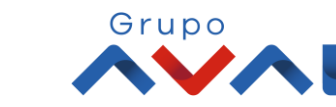